#### 1

# LISTING YOUR APP IN THE GOOGLE CHROME WEB STORE

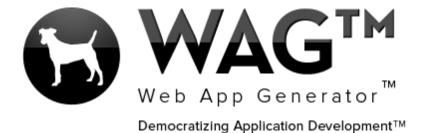

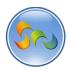

## 

| - | _ 1 |   |          |    |     |        | 100 |    |     |
|---|-----|---|----------|----|-----|--------|-----|----|-----|
|   | ıa  | n | $\Delta$ | of | - ( | $\cap$ | nt  | Δn | ıτc |
|   |     |   |          |    |     |        |     |    |     |

| Overview                                        | .3 |
|-------------------------------------------------|----|
| -Adding Your App to the Google Chrome Web Store | .4 |

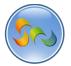

#### Overview

With WAG™ everyone can create custom mobile and web apps and run them for large scale audiences – free of charge.

The types of apps that can be created with WAG™ include: Consumer, Business, Government (including GovCloud), Healthcare, Education, Non-Profits and many other verticals.

An app that takes several programmers one year to develop, takes a few days to create using WAG™ - without requiring programming experience.

WAG<sup>TM</sup> is unlike any other product on the market. WAG<sup>TM</sup> empowers people to do things that they just can't do today. We call this democratizing application development<sup>TM</sup>.

Create your app once - and it runs on all the major desktop browsers and all the major mobile devices as a native app, just the way Facebook can be accessed via a web browser and via a native mobile app.

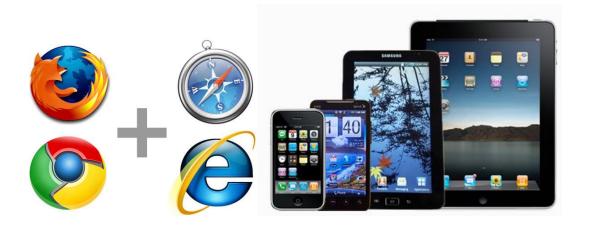

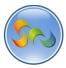

❖ Adding cloud.corporatecentral.com on Google Webmaster Tools

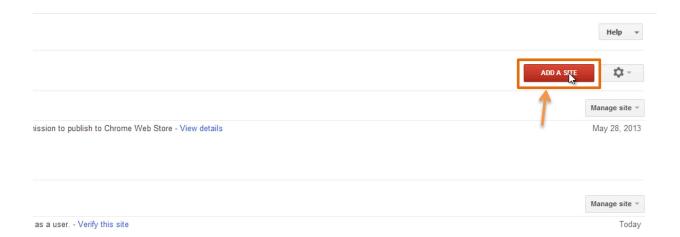

- 1. Type google.com/webmasters/tools in your web browser
- 2. Click on ADD A SITE

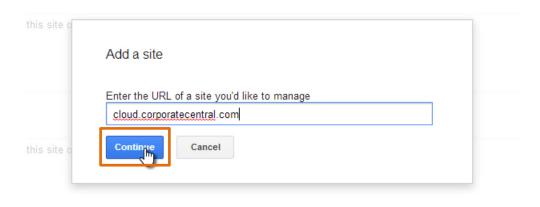

- 1. Type cloud.corporatecentral.com in the pop-up
- 2. Click on Continue

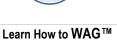

5

❖ Adding cloud.corporatecentral.com on Google Webmaster Tools (Cont.)

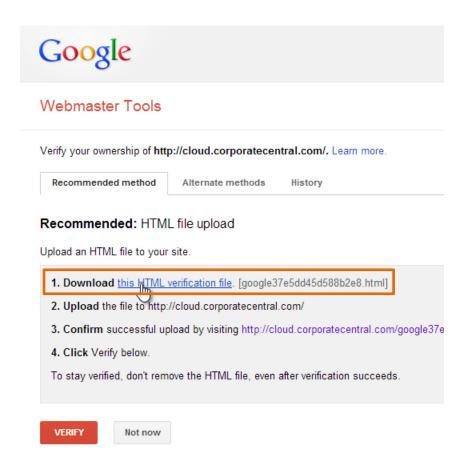

1. Download the HTML verification file

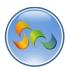

❖ Adding cloud.corporatecentral.com on Google Webmaster Tools (Cont.)

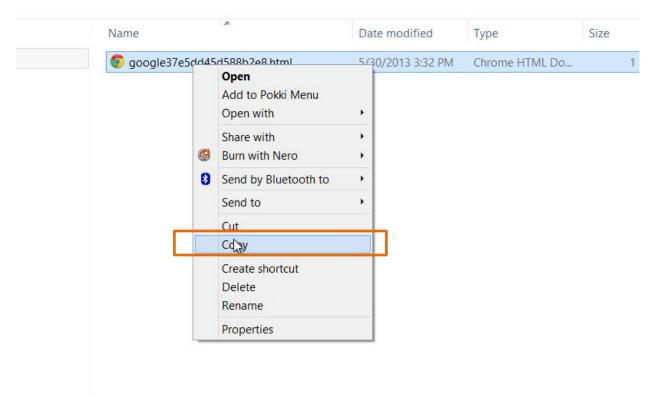

1. Copy the HTML verification file

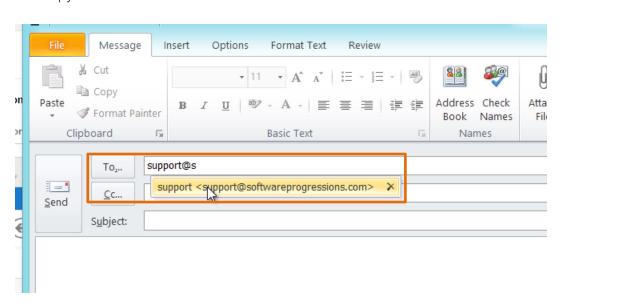

1. Create an email out to <a href="mailto:support@softwareprogressions.com">support@softwareprogressions.com</a>

6

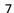

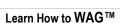

❖ Adding cloud.corporatecentral.com on Google Webmaster Tools (Cont.)

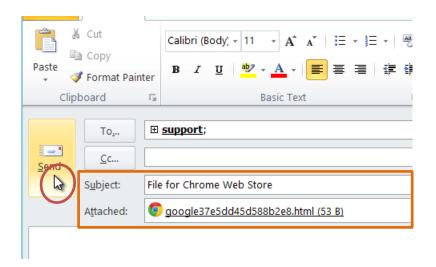

- 1. Make the Subject: File for Chrome Web Store
- 2. Attach the HTML verification file
- 3. Click Send

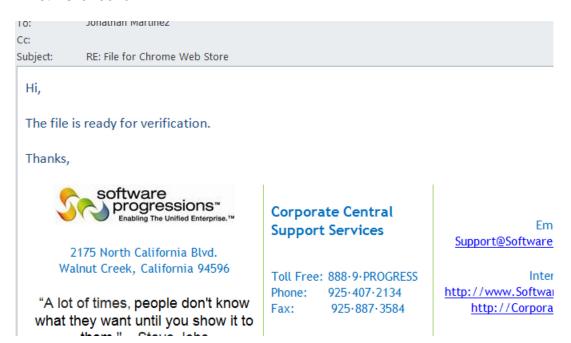

1. Shortly after, Corporate Central Support Services will reply to your email telling you to proceed

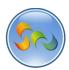

❖ Adding cloud.corporatecentral.com on Google Webmaster Tools (Cont.)

## Recommended: HTML file upload

Upload an HTML file to your site.

1. Download this HTML verification file. [google37e5dd45d588b2e8.html]
2. Upload the file to http://cloud.corporatecentral.com/
3. Confirm successful upload by visiting http://cloud.corporatecentral.com/google37e5dd45d588b2e8.html in your brow 4. Click Verify below.

To stay verified, don't remove the HTML file, even after verification succeeds.

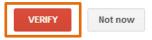

- 1. Click the Confirm link
- 2. Click Verify

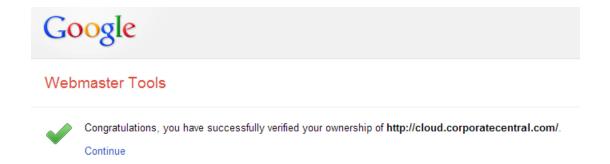

1. All done

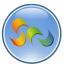

❖ Changing WAG™ App Public Settings

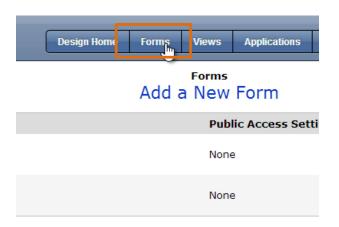

1. Click on Forms

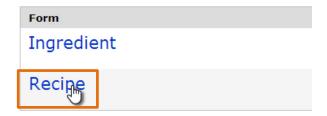

1. Click on the form you'd like to change the Public settings for

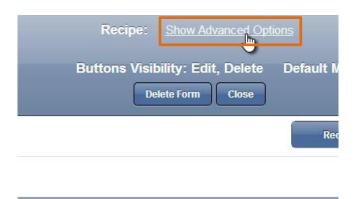

1. Click Show Advanced Options

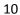

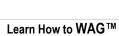

❖ Changing WAG™ App Public Settings (Cont.)

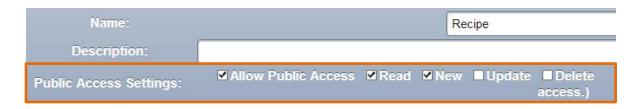

1. Click Allow Public Access, Read, and New

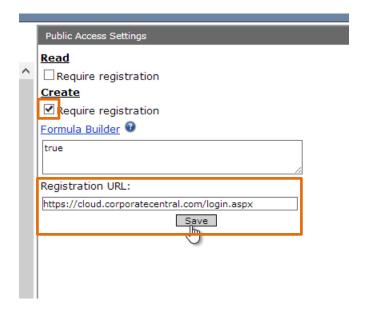

- 1. Click Create
- 2. Enter <a href="https://cloud.corporatecentral.com/login.aspx">https://cloud.corporatecentral.com/login.aspx</a> for the Registration URL
- 3. Click Save

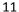

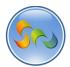

Adding App to Google Chrome Web Store

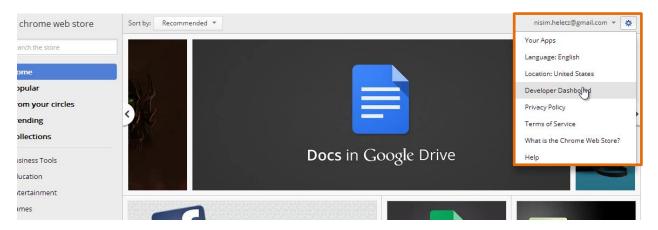

- 1. Go to chrome.google.com/webstore
- 2. Click on the wheel button on the top right hand corner
- 3. Click Save

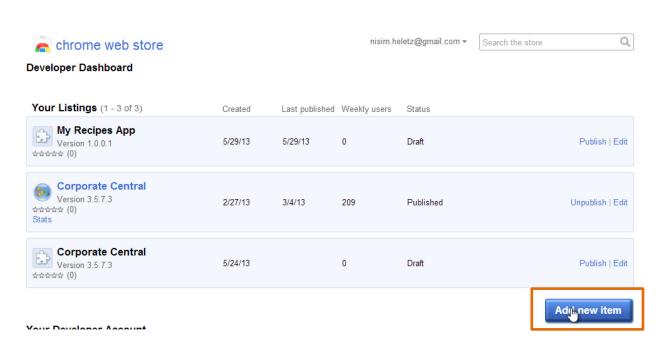

1. Click Add new item

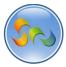

12

❖ Adding App to Google Chrome Web Store

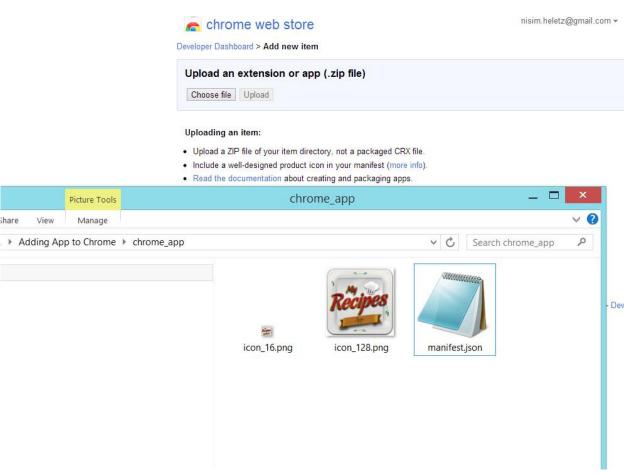

1. Create a folder (or go to last page of this document for .zip file) with a 16\*16, 128\*128 icon, and a manifest.json notepad file.

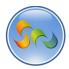

❖ Adding App to Google Chrome Web Store (Cont.)

1. Open the manifest.json file

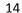

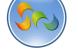

❖ Adding App to Google Chrome Web Store (Cont.)

```
manifestjson - Notepad — 

File Edit Format View Help

{
    "name": "My Recipes App",
    "description": "Enjoy great recipes on all major mobile devices, and the web with this app.",
    "version": "1.0.0.0",
    "manifest_yersion": 2,
    "icons": {
        "128": "icon_128.png",
        "16": "icon_16.png!"
    }
    "app": {
        "urls": "URL"
    }
}

A Music
```

- 1. Enter the name of your app
- 2. Enter the description of your app
- 3. Enter in 1.0.0.0 for Version
- 4. Make sure manifest version is 2
- 5. Enter in the file names for the 16\*16 and 128\*128 icons that are in the folder

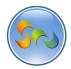

❖ Adding App to Google Chrome Web Store (Cont.)

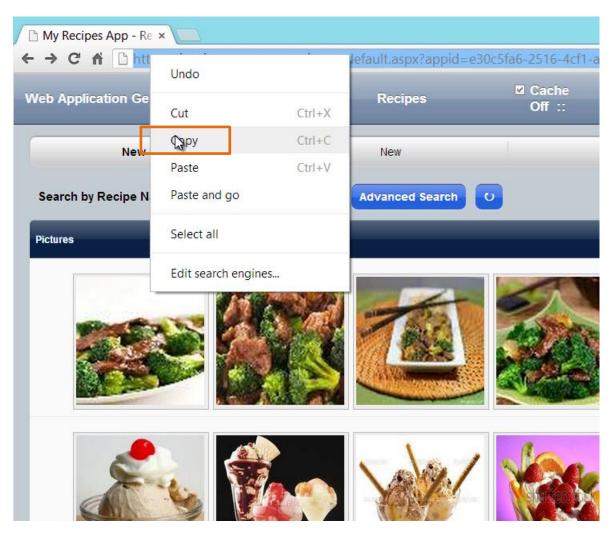

1. Copy your app link. Make sure it ends with public=1 (That will log users in as Public)

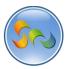

❖ Adding App to Google Chrome Web Store (Cont.)

```
manifest.json - Notepad

File Edit Format View Help

{
    "name": "My Recipes App",
    "description": "Enjoy great recipes on all major mobile devices, and the web with this a
    "version": 1.0.0.0",
    "manifest_version": 2,
    "icons": {
        "128": "icon_128.png",
        "16": "icon_16.png"
    },
    "app": {
        "unlc": [
        "web_url": "URL"
    }
}

Music
```

1. Paste your app link where it says URL

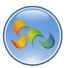

❖ Adding App to Google Chrome Web Store (Cont.)

```
manifest.json - Notepad
<u>File</u> <u>E</u>dit F<u>o</u>rmat <u>V</u>iew <u>H</u>elp
                  Ctrl+N
                  Ctri+O
                   Ctrl+S by great recipes on all major mobile devices, and the web with this app.",
   Save
 Save Δς
                           2,
   Page Setup...
   Print...
                   Ctrl+P
                          ong",
  "app": {
    "urls": [
    "http:/
       "http://cloud.corporatecentral.com/default.aspx?appid=e30c5fa6-2516-4cf1-a141-0423a4d5c848&public=1"
    ],
"launch": {
    "web_url": "http://cloud.corporatecentral.com/default.aspx?appid=e30c5fa6-2516-4cf1-a141-
0423a4d5c848&public=1"
  }
}
```

1. Click Save

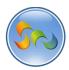

❖ Adding App to Google Chrome Web Store (Cont.)

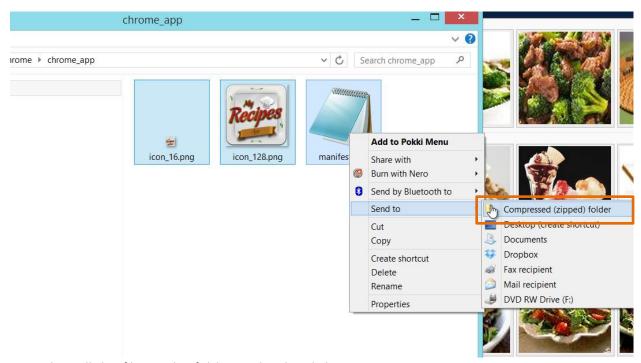

- 1. Select all the files in the folder and right-click
- 2. Send to > Compressed(zipped) folder

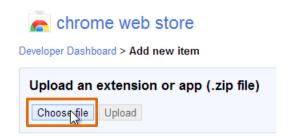

1. Click Choose file

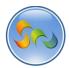

19

❖ Adding App to Google Chrome Web Store (Cont.)

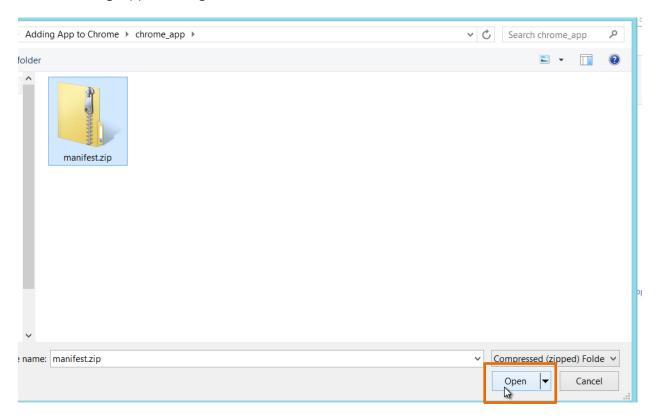

1. Click Open

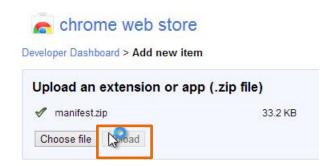

1. Click Upload

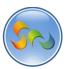

❖ Adding App to Google Chrome Web Store (Cont.)

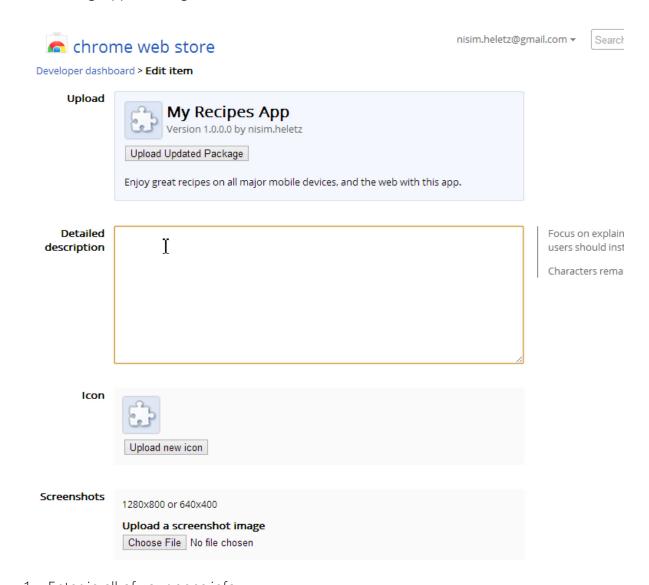

1. Enter in all of your apps info

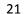

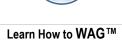

❖ Adding App to Google Chrome Web Store (Cont.)

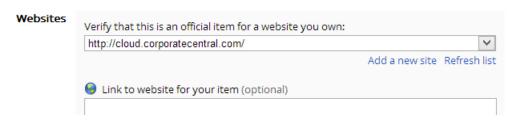

1. Make sure the Website is <a href="http://cloud.corporatecentral.com/">http://cloud.corporatecentral.com/</a>

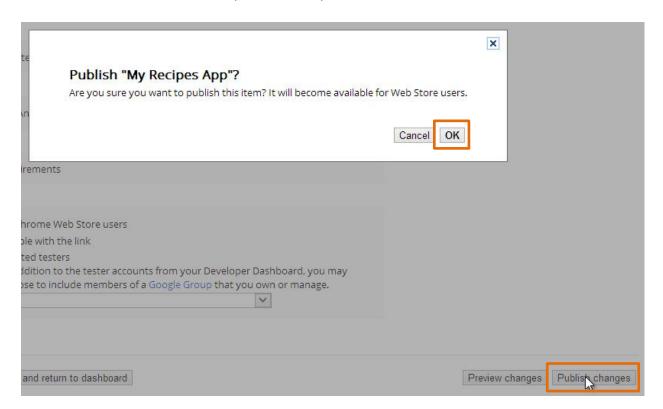

- 1. Click OK
- 2. Click Publish Changes

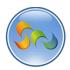

❖ Adding App to your Chrome Browser

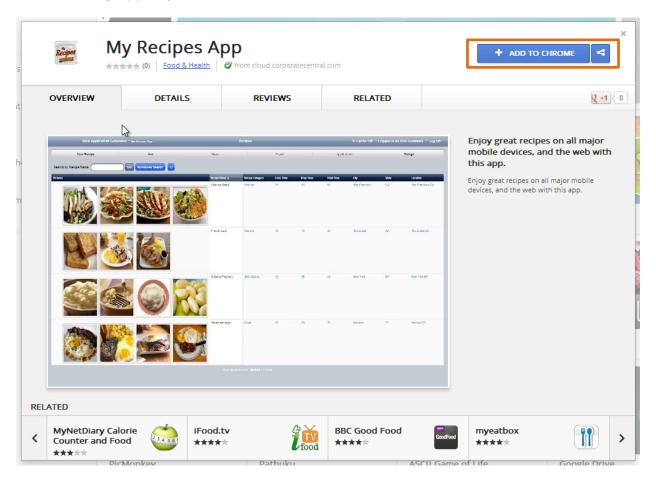

1. Click Add to Chrome

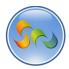

❖ Adding App to your Chrome Browser

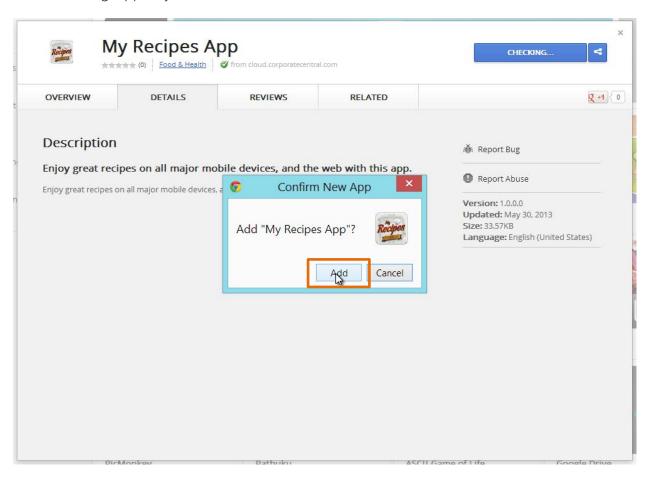

1. All done

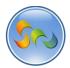

## ❖ Manifest File and Details

The manifest.zip file is available for download at: <a href="http://webappgenerator.com/product-wag-learn-how-to-wag.html">http://webappgenerator.com/product-wag-learn-how-to-wag.html</a>

This is the manifest file shown in the video and referred to in this document. Use it as a template for your own manifest files.

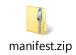

## Manifest.zip File Contents:

manifest.webapp

icon\_128.png (should be replaced with your own)

lcon\_16.png (should be replaced with your own)